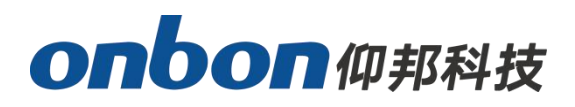

# **USER MANUAL OVP-M4X VIDEO CONTROLLER**

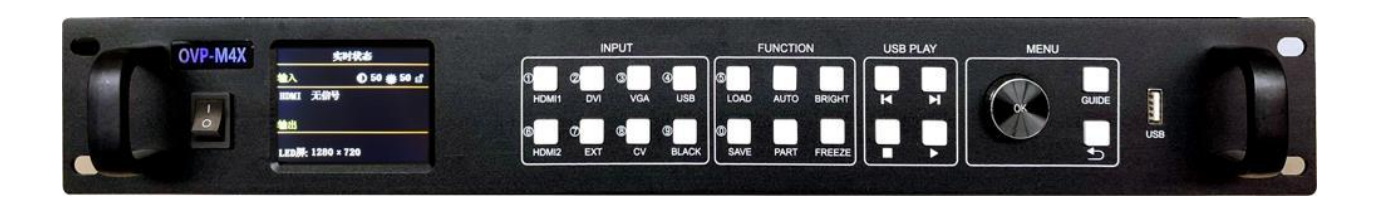

**VERSION:V1.0 RELEASE DATE:2019.8.13**

# <span id="page-1-0"></span>**Statement**

Any companies or privates cannot copy, transcribe or translate part or whole content of this file without our written permission. And cannot use it on any business or benefit filed with any forms.

The specifications and information which are mentioned on the file is for reference only, if there's update, we will not inform you. This file is only for guidance, and all information will not be for any promises.

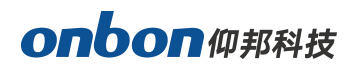

# <span id="page-2-0"></span>**CATALOG**

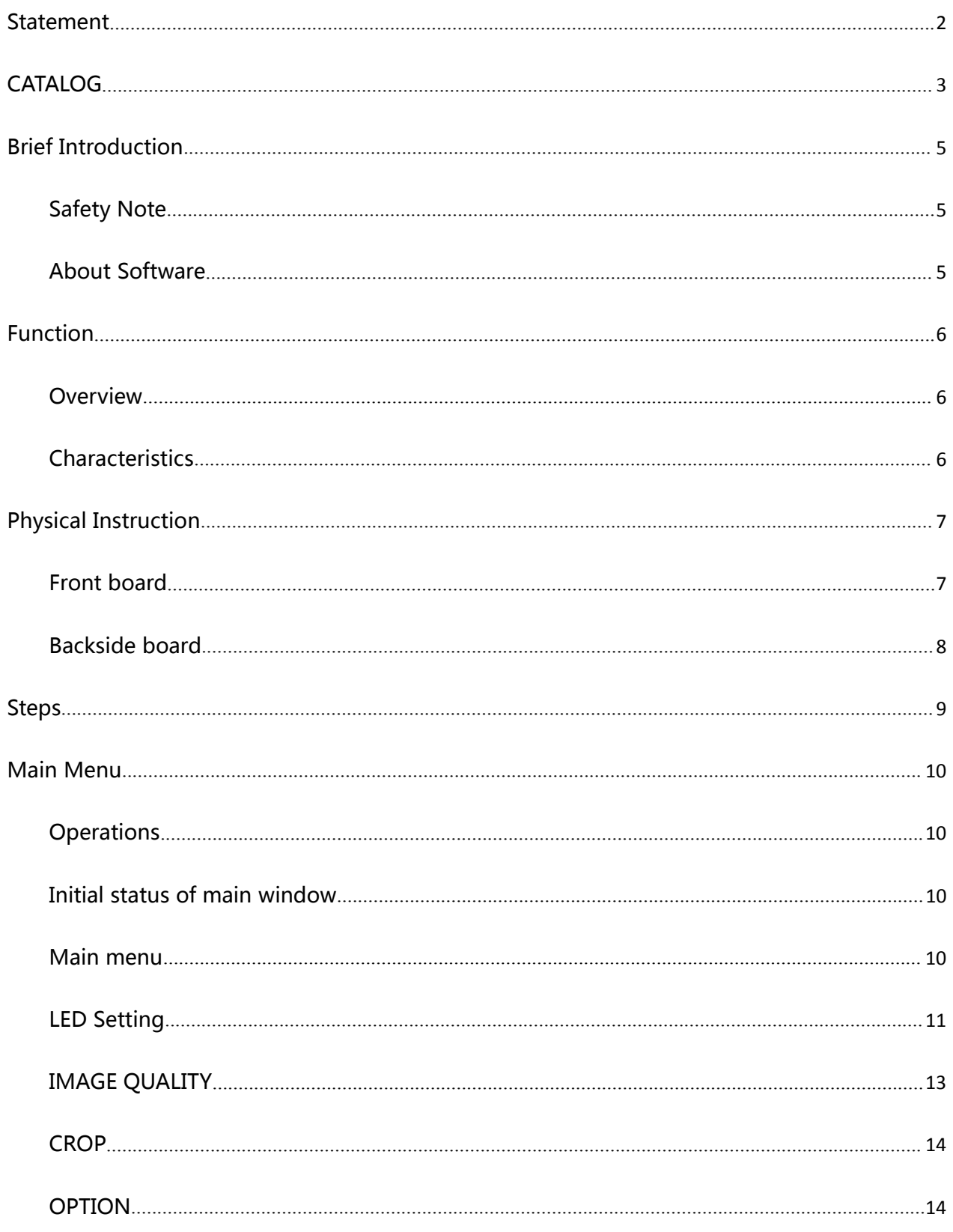

# onbon仰邦科技

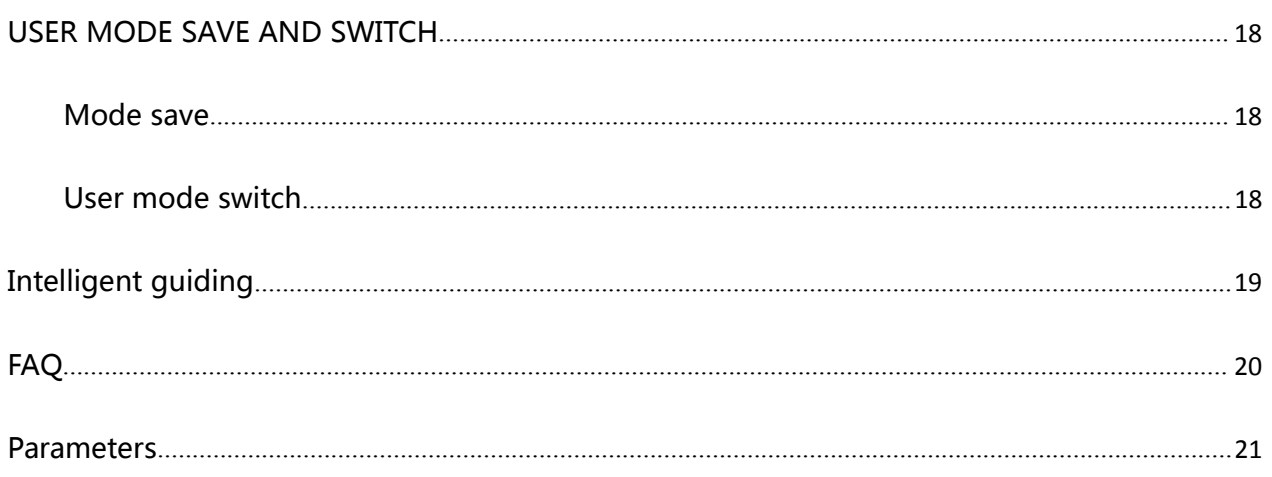

# <span id="page-4-0"></span>**Brief Introduction**

### <span id="page-4-1"></span>**Safety Note**

There's high pressure components in this products, please do not open the box and repair it by yourself.

Input voltage is 100-240V, 50/60Hz, please use correct power supply.

Power cable connect with GND. Please ensure that you will plug in the socket which is connecting with GND before you connect with input and output port

Please take off the power supply of LED video processor before you do any hardware operations, and ESD by touching the ground.

Please make sure that all the power supply cables and signal cables are plugged off before you want to connect with plug off any signal cable and controlling cable.

Please make sure the environment is clean, dry and ventilated when you use this product, also, do not put this product to a high temperature and wet environment.

This product is electronic products, please keep away from fire, water source and flammable&combustible products.

Turn off the power supply immediately when you find smoking, peculiar smell or something unusual. And contact with us soon.

### <span id="page-4-2"></span>**About Software**

Cannot do anymodification, decompilation, disassembling, decoding or reverse engineering on our software, it' s illegal.

# <span id="page-5-0"></span>**Function**

### <span id="page-5-1"></span>**Overview**

OVP-M4X video controller is used for big LED screen ,platform, rental, meeting room and so on. It supports pixel-pixel input and output for high resolution LED screen, the video effect will be more clear. There are two Gigabit port on OVP-M4X, it's the integrated type with video processor and LED big screen. Also, it supports USB port.

### <span id="page-5-2"></span>**Characteristics**

- ◆ Support 5,240,000 pixels, maximum width 4000, maximum height 3840;
- ◆ Cluster with 8 channels of Gigabit network output, more stable and easy for remote maintenance;
- $\blacklozenge$  Seamless switch between all the input signal and output mode;
- ◆ Support 6 channels of HD digital and analog input interface;
- ◆ Onboard DVI monitoring output interface, support local image output monitoring
- ◆ Support 4 channels of digital input DVI/HDMI , custom input EDID setup;
- $\blacklozenge$  Support input signal source hot backup;
- $\blacklozenge$  Restore 8 kinds of user mode for fast using;
- $\blacklozenge$  Support "intelligent guiding", easy for fast setup;
- $\blacklozenge$  Support local USB2.0 multi media display;
- ◆ Control the device via PC software, buttons on board and USB.

# <span id="page-6-0"></span>**Physical Instruction**

### <span id="page-6-1"></span>**Front board**

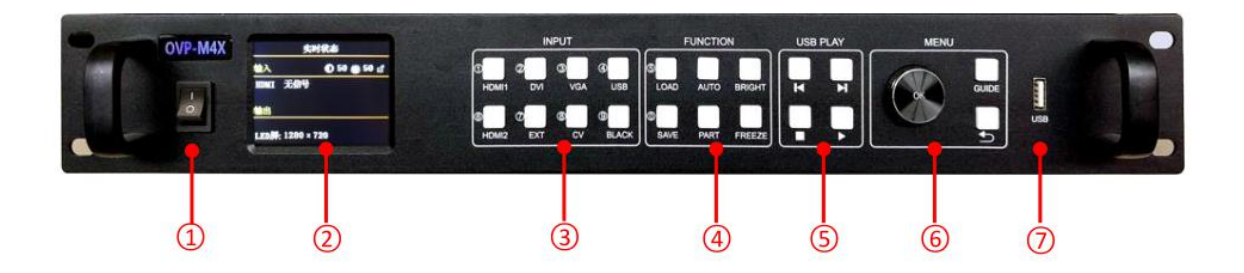

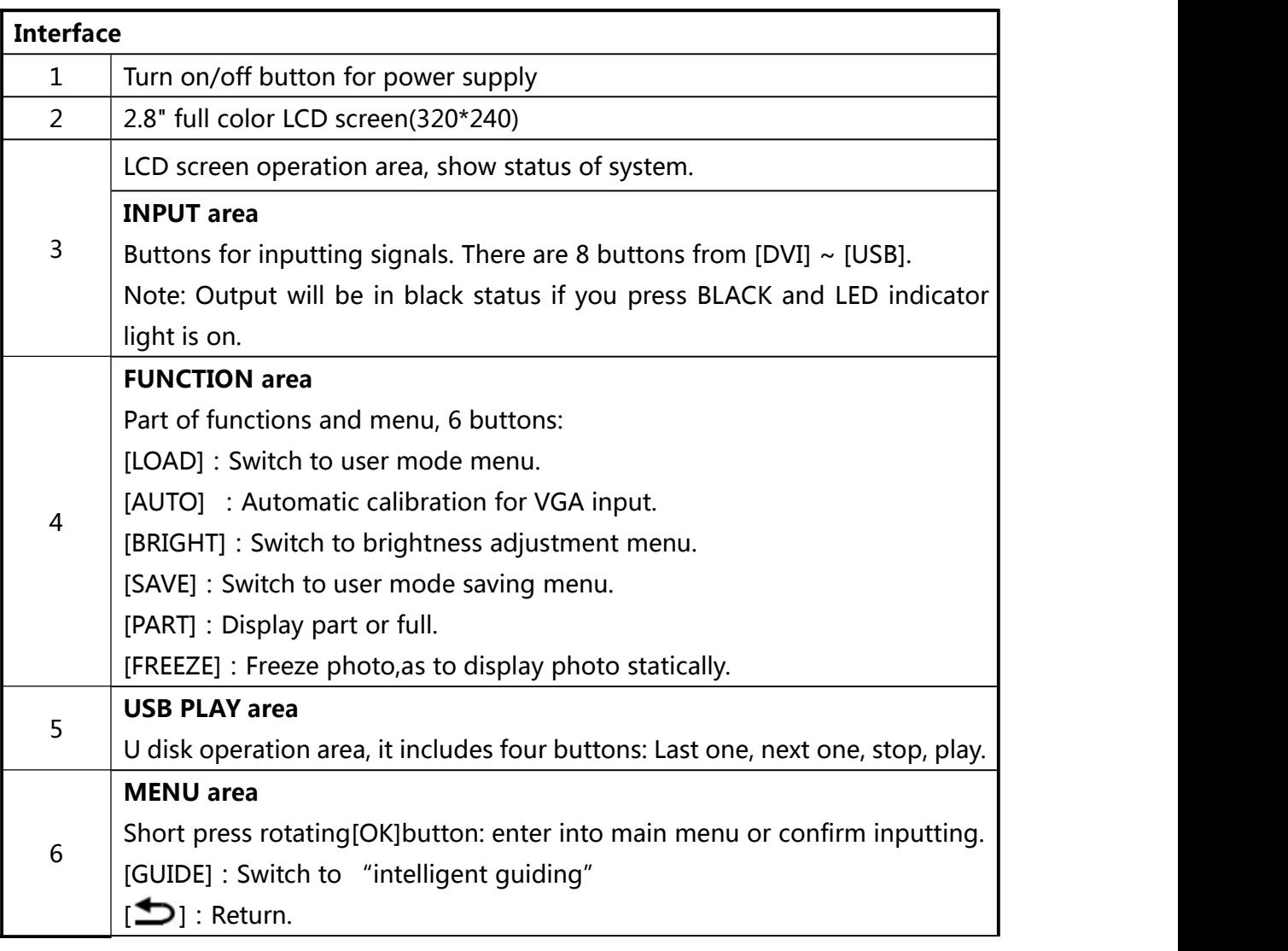

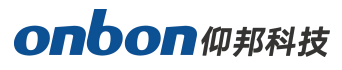

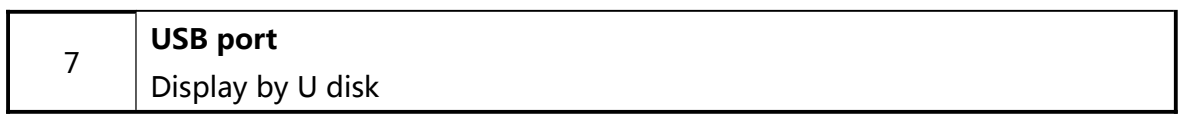

### <span id="page-7-0"></span>**Backside board**

LED1~LED8 Transfer by LAN cable

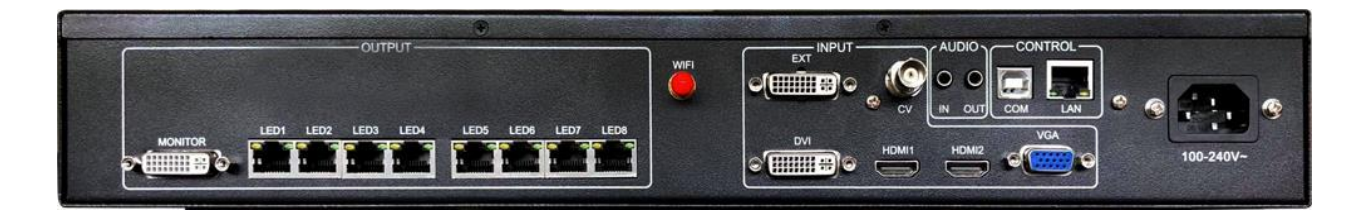

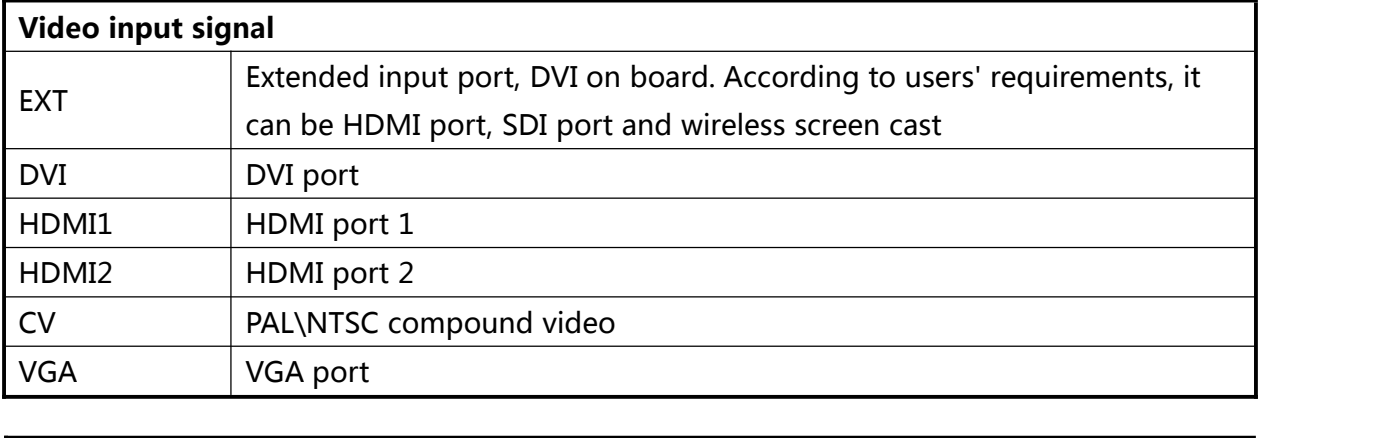

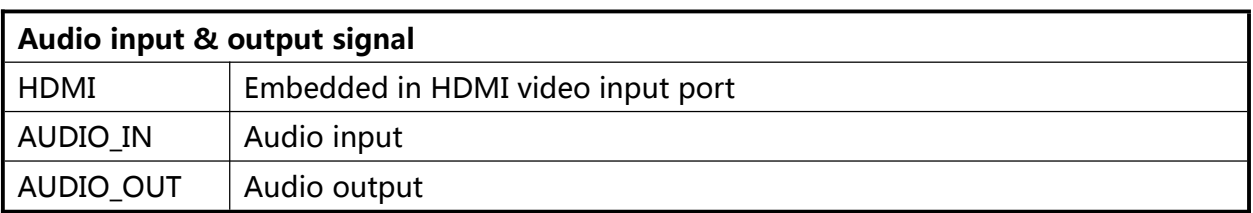

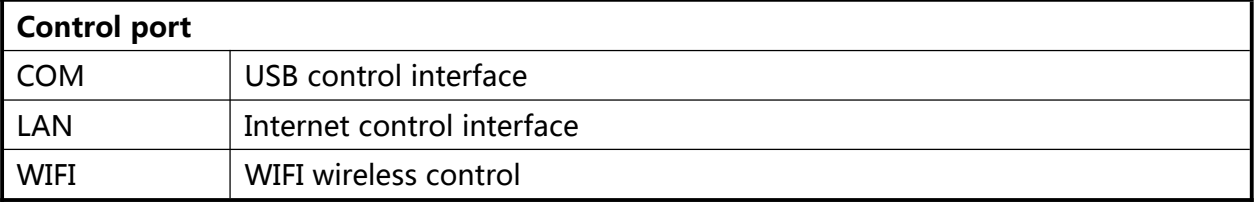

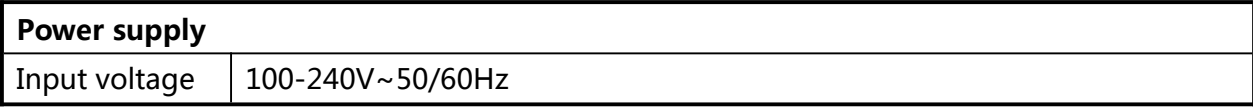

# <span id="page-8-0"></span>**Steps**

Click【OK】--enter into main menu, then follow the steps:

Step 1: Set LED screen parameters (width, height,LAN port width,height and start, end) according to LED screen size.

Step 2: Select correct signal source;

Step 3: Adjust "display window";

Step 4: Save present display mode by select "save mode" or press 【SAVE】button.

Note: The detailed explanation of these 4 steps, please check "Main Menu" in the next.

## <span id="page-9-0"></span>**Main Menu**

### <span id="page-9-1"></span>**Operations**

Main menu includes one rotating button, one  $[OK]$  button, one  $[In]$  button and one 【GUIDE】button.

In initial status, short press【OK】as to enter into main menu.

In view status, if you rotate clockwise, it will move to upward or left; If you rotate anticlockwise, it will move to downward or right. Move it to the function you want, and press 【OK】, it will enter into branch menu. Now, if you rotate anticlockwise, it will reduce present value; If you rotate clockwise, will enlarge present value. Short click [OK] as to save values. Click【GUIDE】as to get intelligent guide window.

**Note: Rotate the button slowly and lightly.**

### <span id="page-9-2"></span>**Initial status of main window**

When starting system, it will show starting window on LCD screen. After start, LCD screen will show present status of machine, as below:

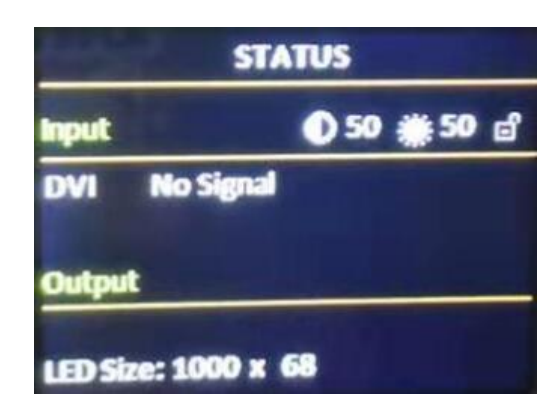

There are 3 areas:

**Input:**

It shows selection info of input source, including input signal source format which is detected by system;

**Output:**

Shows real LED screen size which is set by users;

**Top right corner:**

Shows present contrast, brightness values and button lock status.

### <span id="page-9-3"></span>**Main menu**

This equipment adopts 2.8" LCD screen (320\*240), and adopts font 24\*24 which can display 10 rows. There are 6 parts on menu. If you are not in menu status, please click [OK],

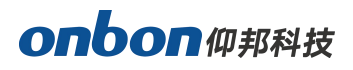

it will show:

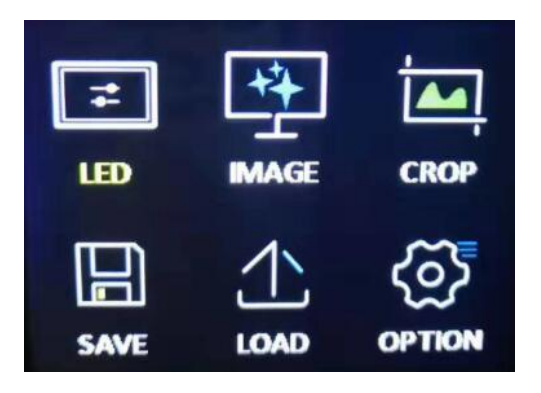

#### **Main menu and branch menu:**

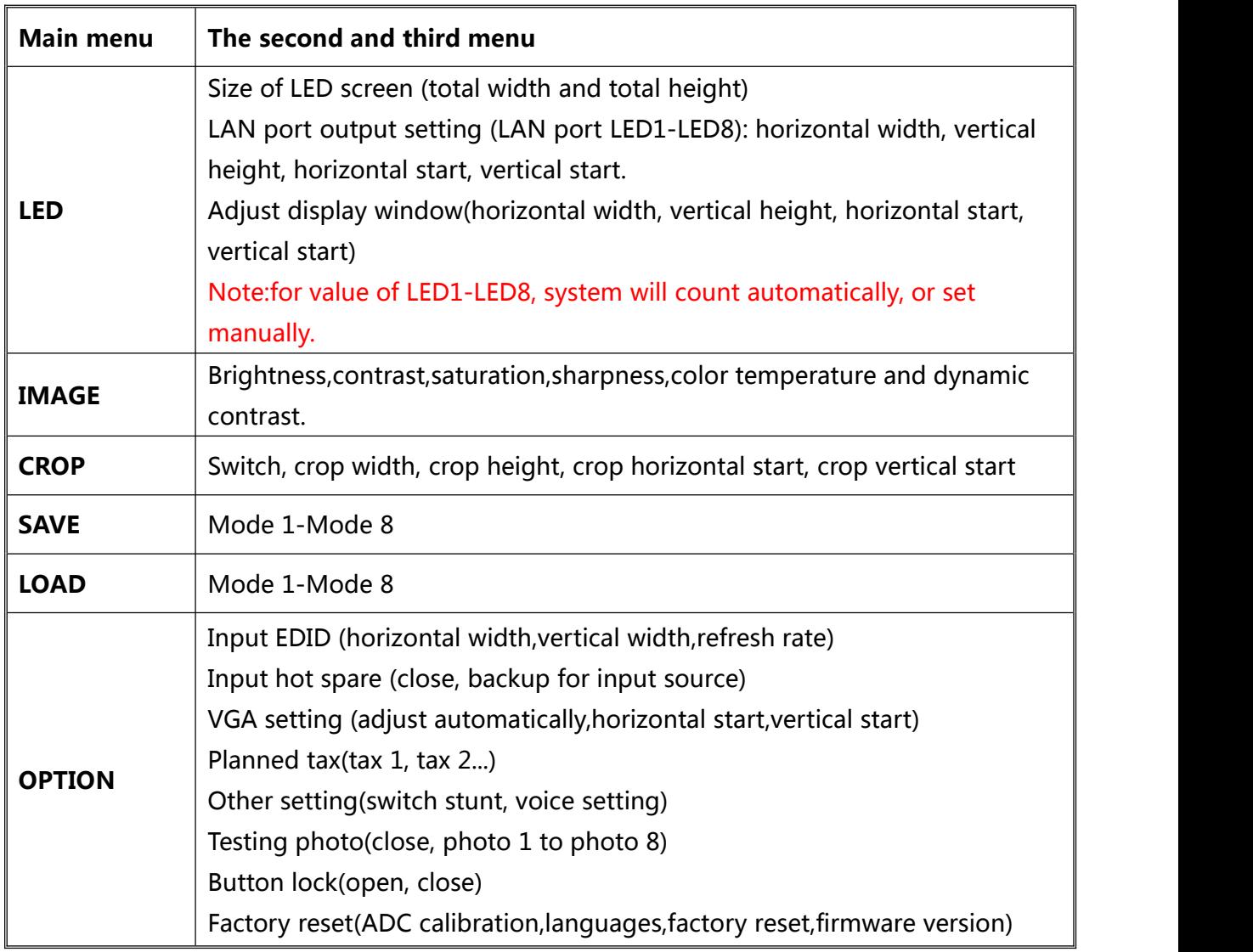

# <span id="page-10-0"></span>**LED Setting**

Click **[OK]** as to enter into main menu, then choose "LED setting", as below:

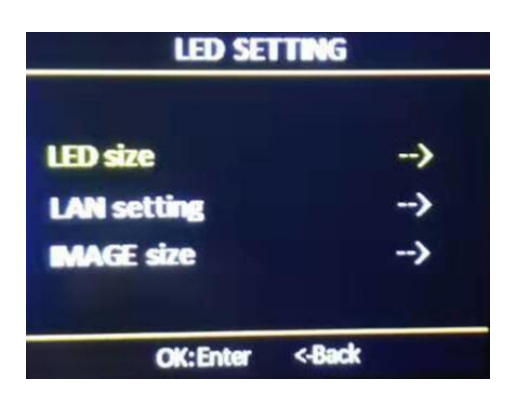

#### **1. LED Size**

Click **[OK]** as to enter into main menu-- "LED setting" --" LED size", as below:

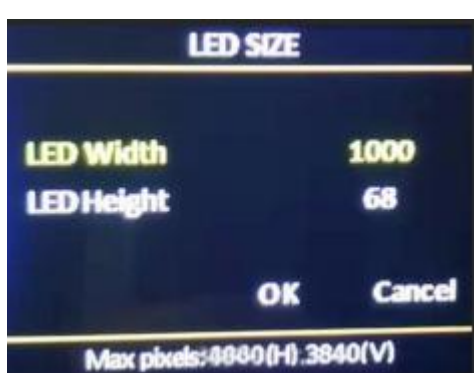

After finish settings of LED size, system will be in reset status, users need to wait for a while here.

#### **Note: Size range**

LED screen width <= 4000 LED screen height <= 3840

#### **2. LAN Setting**

Click [OK] as to enter into main menu-- "LED setting" --" LAN SETTING", as below:

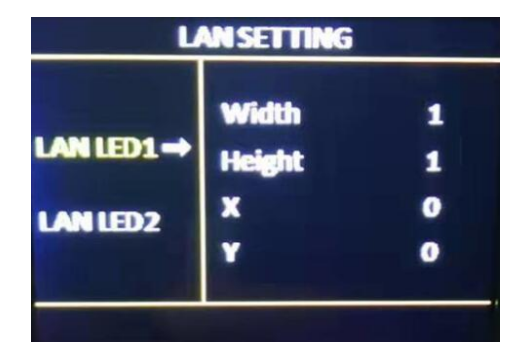

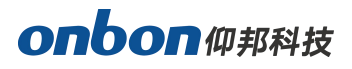

**Value range or LED1~LED8:**

Width: 128~4000

Height: 64~3840

**Note: If width and height value is 0 in LED1~LED8, means there's no output .**

#### **3. IMAGE SIZE**

Click **[OK]** as to enter into main menu-- "LED setting" --" IMAGE SIZE", as below:

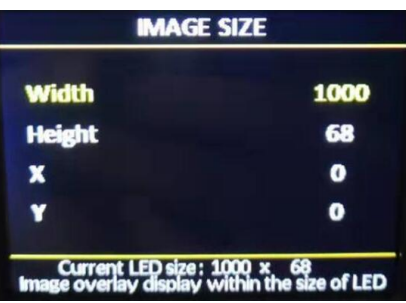

- Width: adjust range 120~can set the maximum pixels in horizontal.
- Height: adjust range 68~can set the maximum pixels in vertical.
- X: minimum is 0, maximum value is maximum horizontal pixels-horizontal width.
- Y: minimum is 0, maximum value is maximum vertical pixels-vertical width.

#### **Note:**

 $(1)$  Users can do trimming for image, as to match with LED display;

(2) Default image size is LED screen size.

### <span id="page-12-0"></span>**IMAGE QUALITY**

Click【OK】as to enter into main menu--"IMAGE QUALITY", as below:

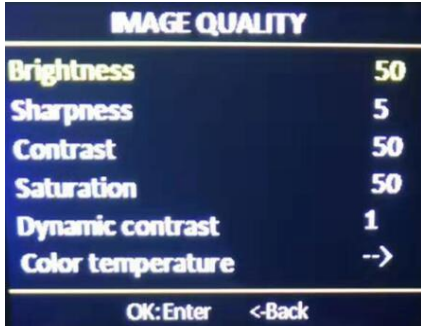

- **•** Brightness: adjust range 0-100, default is 50.
- Contrast: adjust range 0-100, default is 50.
- Saturation: adjust range 0-100, default is 50.
- Sharpness: adjust range 0-10, default is 5.
- Dynamic contrast: adjust range 0-4, default is 1.0 means closed, it's invalid for inputting VGA signal source.

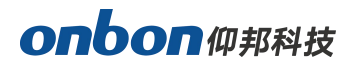

- Color temperature: "warm", "natural", "cold", "custom".
- **•** Customized color temperature: adjusting range in RED 0-100 adjusting range in BLUE 0-100 adjusting range in GREEN 0-100

**Note:**You can also adjust brightness by "BRIGHT" button on board.

### <span id="page-13-0"></span>**CROP**

Click【OK】as to enter into main menu--"CROP", as below:

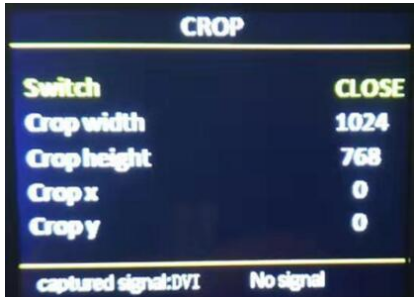

- Open or close CROP function, default is close.
- Minimum is 128, maximum is "width of input signal".
- Minimum is 128, maximum is "height of input signal".
- Minimum is 0, maximum is "width of input signal"- "height of input signal".
- Minimum is 0, maximum is "height of input signal"- "width of input signal".

#### **Note:**

(1) Crop is for input source, so crop width and height cannot bigger than the resolution of present cropped signal source.

(2) Users can select different input source by input source button on board.

### <span id="page-13-1"></span>**OPTION**

Click【OK】as to enter into main menu--"OPTION", as below:

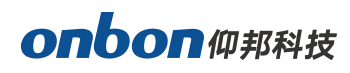

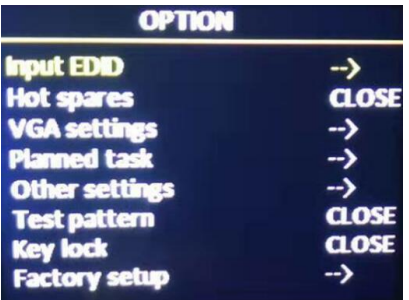

#### **1. Input EDID**

It offers EDID editing function of DVI/HDMI input signal source, means, the recommended resolution of input signal source. In WIN7 system, when the "input EDID (recommended)" is modified which is read by PC, the output resolution of PC will be modified too;But for WIN10 system, output resolution of PC won't be changed, users need to operate manually.

By "INPUT EDID", users can get good resolution effect in the range of 4K\*2K. As below:

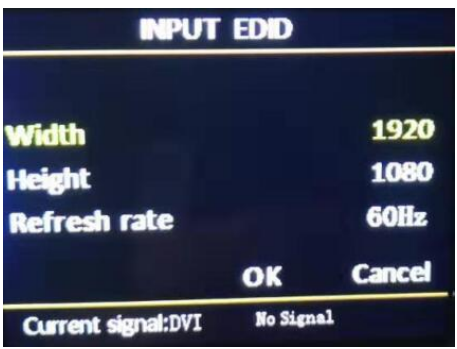

- Width: adjust range 640-3840
- Height: adjust range 480-2160
- Refresh rate: adjust range 60 or 30

#### **Note:**

(1)The real adjust range is limited by port type and input bandwidth, for this equipment, it can reach to the highest input EDID, cause input source HDMI adopts HDMI 2.0. So, it can reach:3840x2160@60Hz。.

#### **2. Input hot spare**

Select "input hot spare" in "OPTION", users can choose different backup signal source. So, if some of image input signal is lost, system can switch to backup signal source immediately.

#### **3. VGA setting**

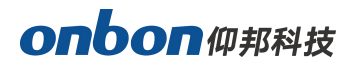

Select "VGA SETTING", as below:

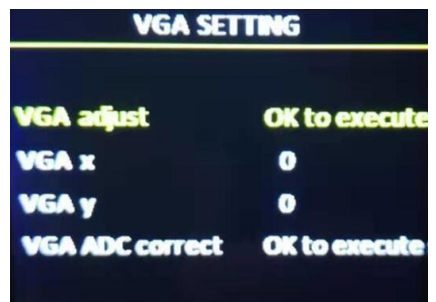

- VGA X : adjust range 0-300。
- VGA Y : adjust range 0-300。

#### **Note:**

(1) Adjust range of VGA X and VGA Y is decided by system.

(2) When there's excursion of VGA input signal in display, users can click "Auto adjust" as to display correctly. And if "Auto adjust" is invalid, users can adjust "VGA horizontal start" and "VGA vertical start" manually.

(3)If the screen of GA input signal source is a little darker, users can adjust by "VGA ADC" or "DV ADC".

#### **4. PLANNED TASK**

Choose "PLANNED TASK" in "OPTION"

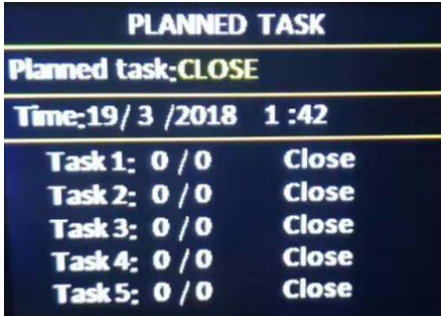

#### **Note:**

(1)Users must do calibration for the clock in system, then, you can use PLANNED TASK function, calibration will be done by PC software.

(2)Users can set many tasks, use different user mode in different time (users need to save user modes first), task setting will be done by PC software.

(3) When users opened the function of PLANNED task and it's valid, you can open or close at any time by LCD menu.

#### **5. Other settings**

www.onbonbx.com Page 16

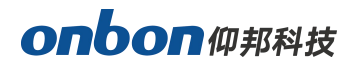

There are two settings:

- **Switch stunt:**"switch seamless" and "fade over"
- **Voice setting:**Including switch button and volume setting.

#### **6. Testing photo**

There are 8 testing photos, photo 1-photo 8, default is "close".

#### **7. Button lock**

Default is "close", when "button lock" is in open status, all the buttons will be useless except 【OK】.

#### **8. Factory setup**

Choose "FACTORY SETUP" in "OPTION", as below:

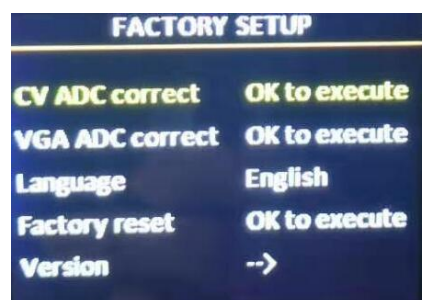

- **ADC correct:**Usually, "VGA\CV correct" was done before selling in our factory.
- **Language:** "Chinese"and "English", default is Chinese.
- **Factory reset:**Reset to default value.
- **Firmware version:**Check present hardware version, factory date.

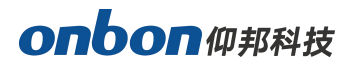

# <span id="page-17-0"></span>**USER MODE SAVE AND SWITCH**

### <span id="page-17-1"></span>**Mode save**

Press "SAVE" on board, as below:

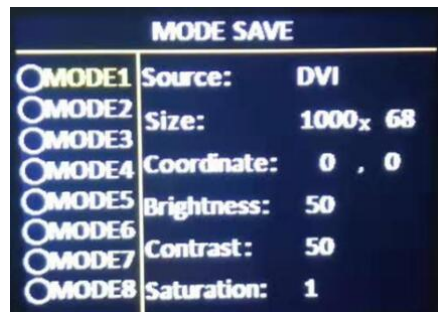

Select the save mode you want, then, click [OK].

#### **Note:**

(1)If the circle is solid, means the present mode data is already there; If the circle is hollow, means the present mode data is not there.

(2)Maximum 8 user modes, it saves image size, position,status and brightness, contrast.

(3)If users changed splicing mode, the saved user modes will be deleted.

### <span id="page-17-2"></span>**User mode switch**

Press "LOAD" on board, as below:

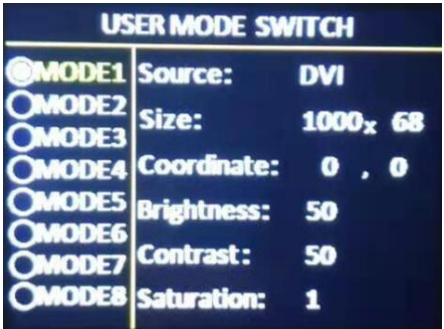

#### **Note:**

(1) Can be switch only if you saved before.

(2)If you already save, you can use it by pressing 1-8 numbers.

# onbon仰邦科技

# <span id="page-18-0"></span>**Intelligent guiding**

It's for the users who use it at the first time. And set for LED screen by 3 steps. It's very simple, convenient and useful. Press " [GUIDE] ", as below:

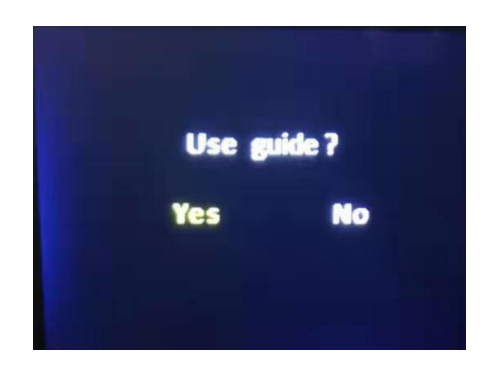

Users only need to choose "Yes", and follow the steps.

# <span id="page-19-0"></span>**FAQ**

This is a professional equipment, users should be professional on it. When you meet some problems, please try to check with below info. And if you still cannot solve, please contact with local agent or contact with us directly.

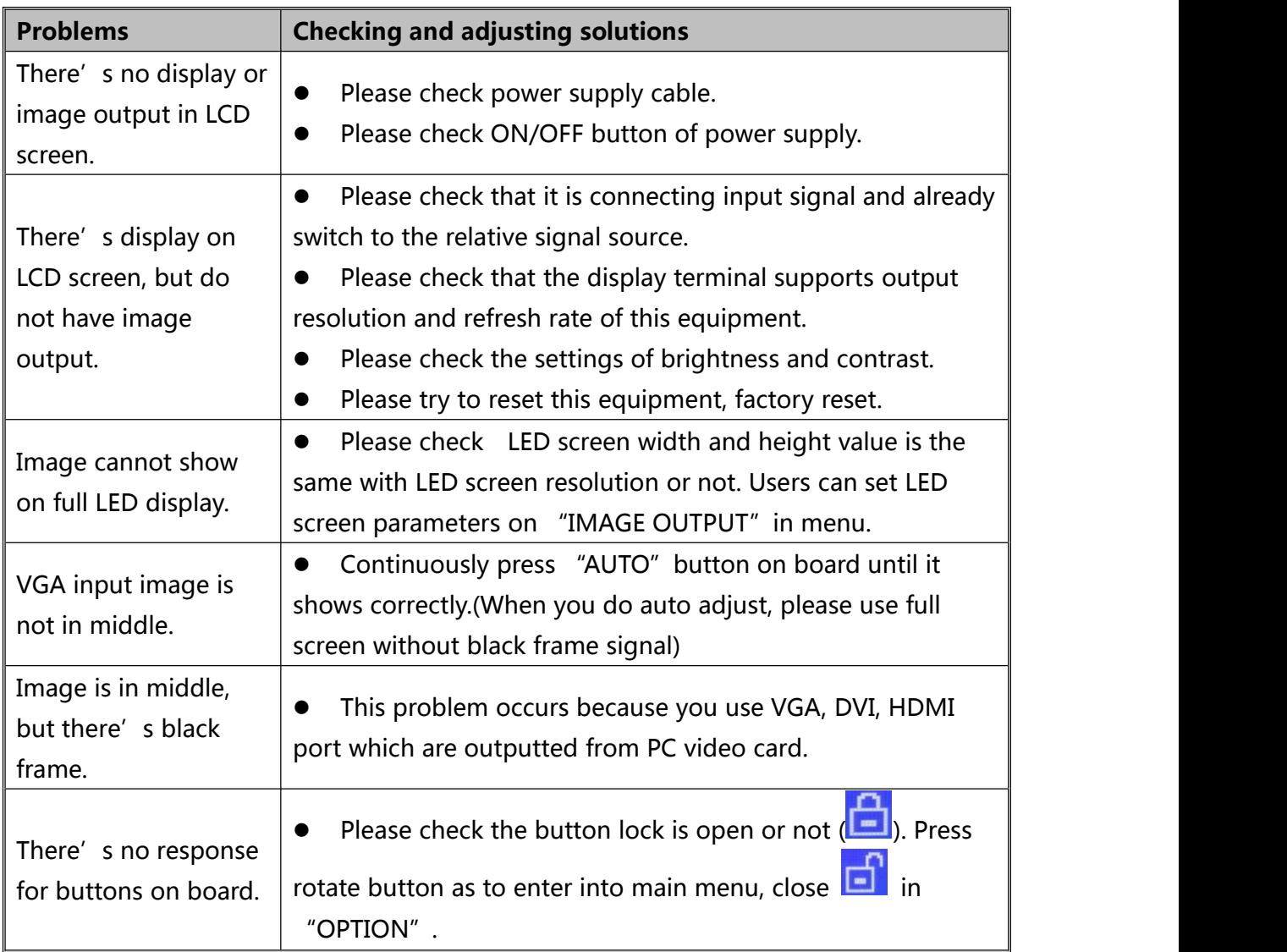

# <span id="page-20-0"></span>**Parameters**

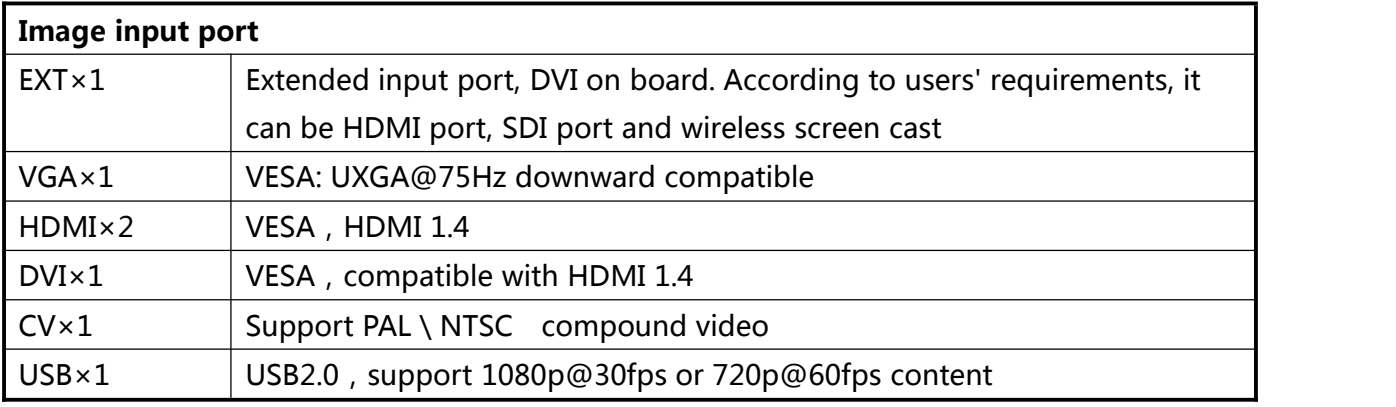

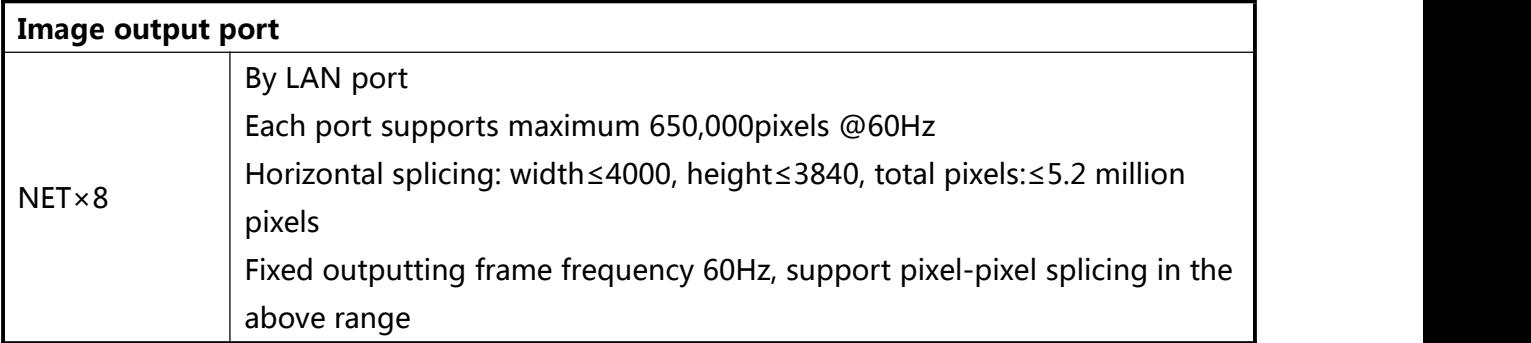

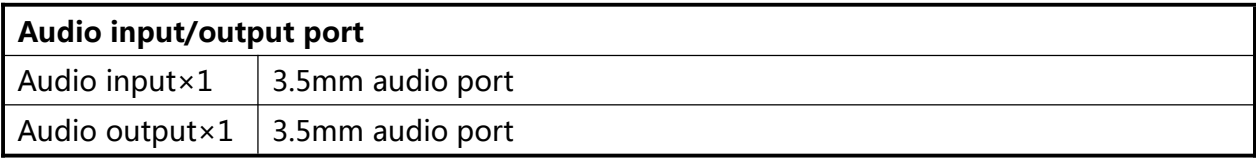

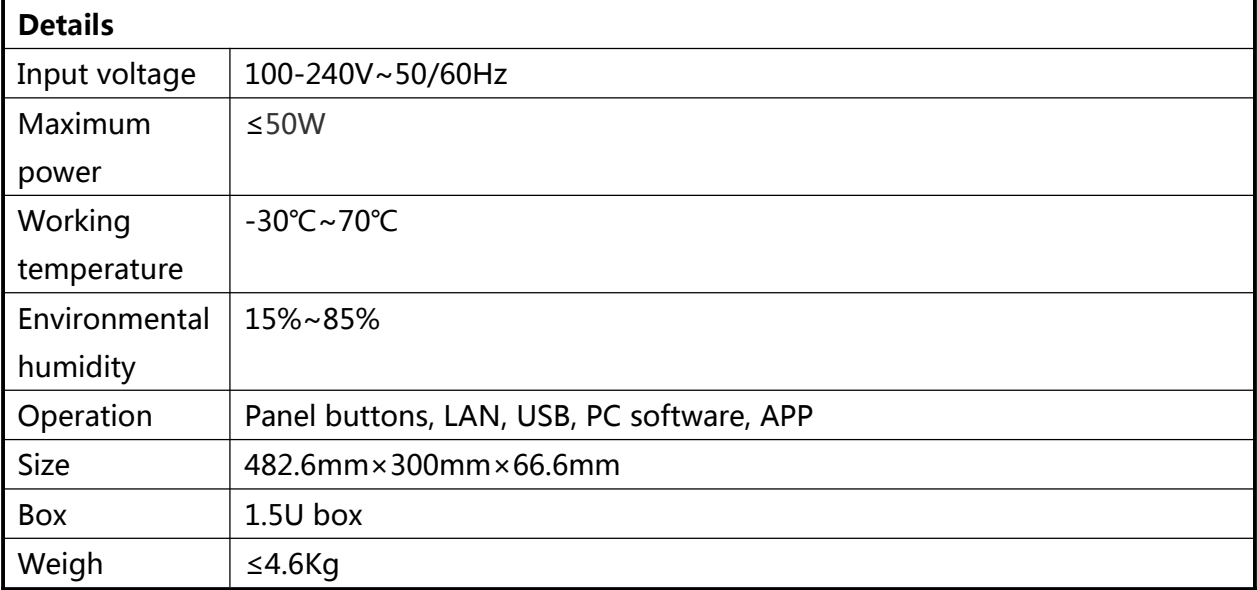

#### **Contact Us**

#### **Shanghai ONBON Technology Co.,ltd (Headquarters)**

Address: 7 Floor, Tower 88, 1199#, North Qinzhou Road, Xuhui District, Shanghai City, China

### **ONBON (Jiangsu) Optoelectronic Industrial Co.,LTD**

Address: 1299#, Fuchun Jiang Road, Kunshan City, Jiangsu Province, China Tel Phone: 086-0512-36912687 Website: www.onbonbx.com

#### **Sales Contacts**

Tel: 0086-15921814956 0086-15800379719 Email: onbon@onbonbx.com

#### **Second Development**

Tel: 0512-66589212 Email: dev@onbonbx.com

#### **iLEDCloud**

Website: <http://www.iledcloud.com/>

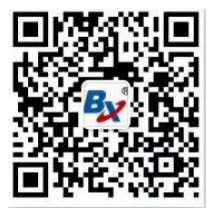

**Public Wechat ONBON APP** 

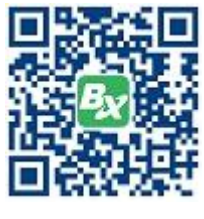